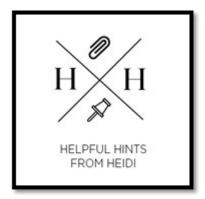

Sometimes the easiest way to make a copy of something is to take a snapshot of your screen-this is what Snip & Sketch does.

Capture all or part of your PC screen, add notes, save the snip, or email it from the Snipping Tool window.

- 1. To open **Snip & Sketch** click **Start**.
- 2.
- 3. Type **Snip** in the search box on the task bar.
- 4.
- 5. Click **Snip & Sketch** from the search results list. You may also see **Snipping Tool** which is another option but these instructions are for **Snip & Sketch**.
- 6. Click **New** then **Snip Now** then Click the area of your screen that you want to capture.

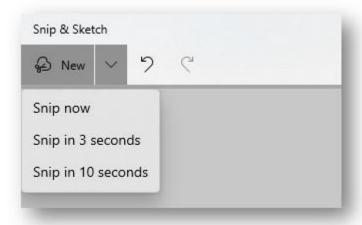

## Annotate a snip

After you capture a snip, you can write or draw on or around it by clicking the **Pen** or **Highlighter**. Click **Eraser** to remove the lines you've drawn.

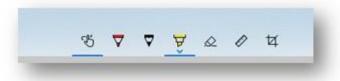

## Share a snip

1. After you capture a snip, click the **Copy** button and then **Paste** it into an email or document.

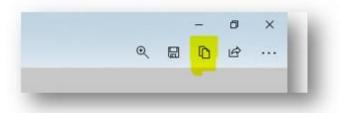